# SOP

## **CNC SHAPER ORIGIN**

#### Training is required before using this equipment

#### Eye protection required

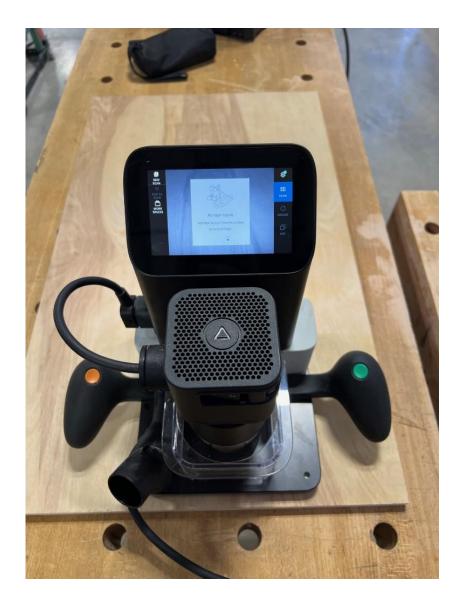

### **SHAPER ORIGIN COMPONENTS**

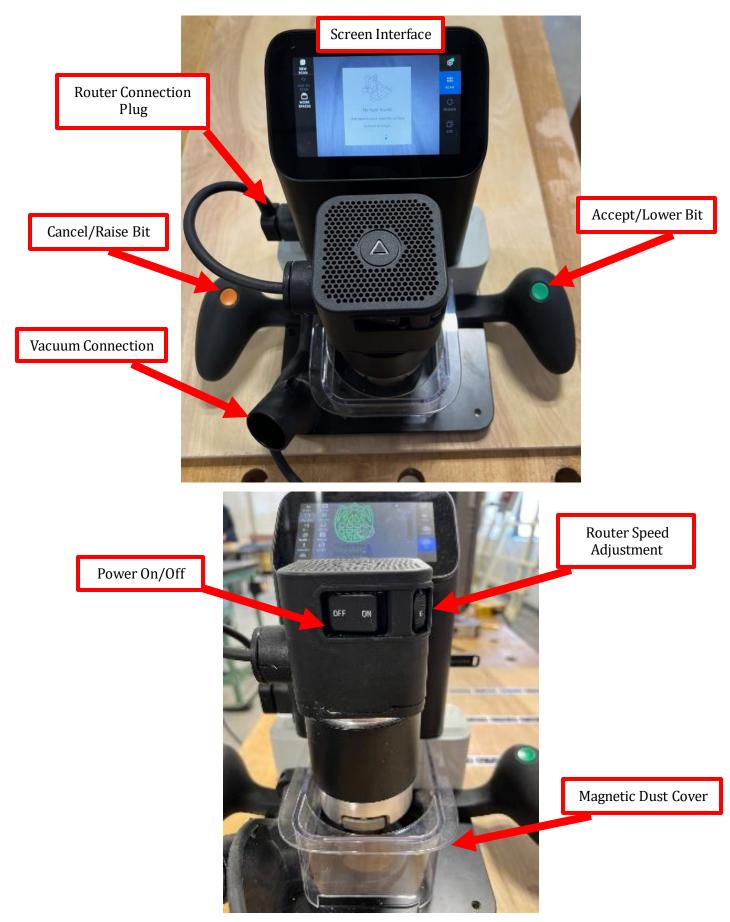

## **CONFIGURING YOUR FILE**

- Create your design in illustrator.
  - Ensure your file is in vectors (stroke).

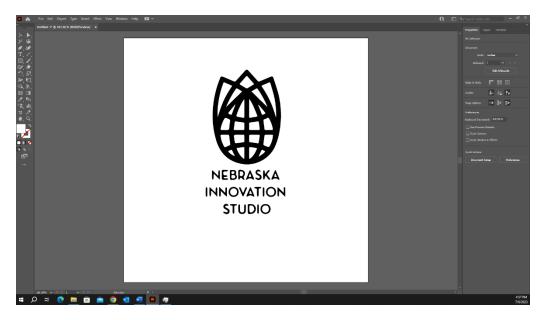

- Click on File in the top left of your screen.
- Click Save As.

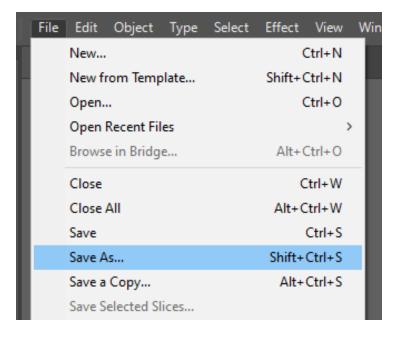

- Name your file.
- Click on the drop-down menu for 'Save as type'.
  Click on SVG.

| 000 Dire (L)   | $\checkmark$                                                                                                    |
|----------------|----------------------------------------------------------------------------------------------------|
| File name:     | Nebraska innovation studio                                                                                                    |
| Save as type:  | SVG (*.SVG) ~                                                                                                    |
|                | Adobe Illustrator (*.Al)<br>Adobe PDF (*.PDF)<br>Illustrator FPS (*.EPS)<br>Illustrator Template (*.AIT)<br>SVG (*.SVG)<br>SVG Compressed (*.SVGZ) |
|                | 1                                                                                                    |
| ∧ Hide Folders | Save Cancel                                                                                                    |

• An SVG Options menu will appear, click 'OK'.

| SVG Options                                                |           |  |  |
|------------------------------------------------------------|-----------|--|--|
| SVG Profiles: SVG 1.1 V                                    |           |  |  |
| Fonts<br>Type: SVG                                         |           |  |  |
|                                                            |           |  |  |
| Subsetting: None (Use System Fonts)                        | ×         |  |  |
| Options                                                    |           |  |  |
| Image Location: Embed ~                                    |           |  |  |
| Preserve Illustrator Editing Capabilities                  |           |  |  |
| Description                                                |           |  |  |
| Hold the cursor over a setting for additional information. |           |  |  |
|                                                            |           |  |  |
|                                                            |           |  |  |
| (More Options) (SVG Code)                                  | OK Cancel |  |  |
|                                                            |           |  |  |

• Save your file onto your flash drive.

## **TAPING YOUR MATERIAL**

- Take domino tape out of black bag.
  - The Shaper does not recognize incomplete dominos, only use full dominos when taping.
  - You will pay for each domino used. See staff for current pricing.

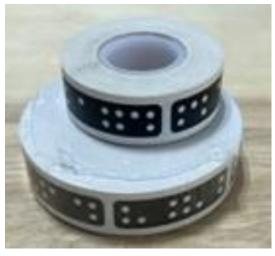

- The Shaper uses the dominos to recognize the cutting area. Place your dominos 4" in front of where you are wanting to cut.
- USE FULL DOMINOES ONLY
- Domino tape strips must be NO LESS than 4 dominos long.

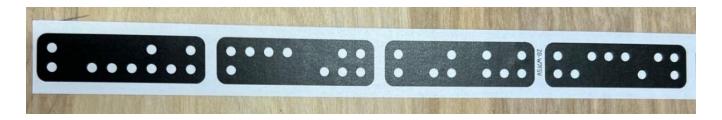

- Space each domino tape strip 4 inches apart.
  - A minimum of 2 strips is needed for Shaper to work properly.
  - $\circ\,$  Additional domino strips will be needed for larger designs.

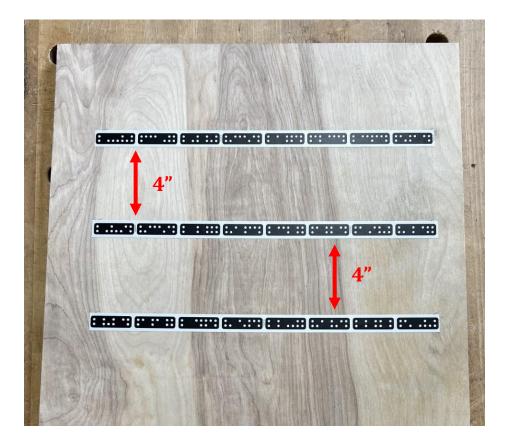

• When cutting on the x-axis domino strips must be laid out 4 inches in front of your cutting area.

## **INSTALLING PROBE BIT**

#### **ENSURE ROUTER IS DISCONNECTED FROM POWER SOURCE**

SHAPER ORIGIN USES BITS WITH A 1/4" SHANK

• Grab open ended wrench and T wrench out of black Shaper Bag.

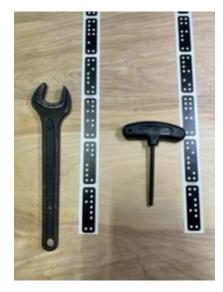

• Unplug router from chassis on left side of Shaper.

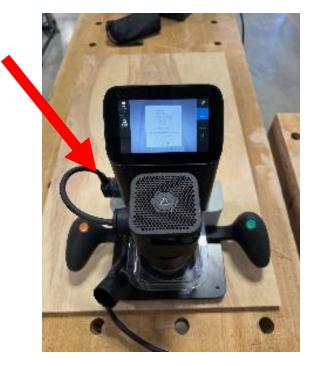

• Loosen allen screw with T wrench on right side of Shaper.

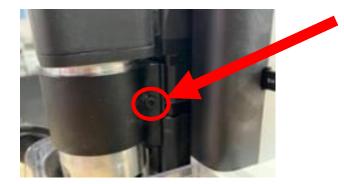

 $\,\circ\,$  Do not remove screw, it should be loosened only.

- Pull router out of chassis.
- Insert the 0.25" rod from the Shaper Bag.

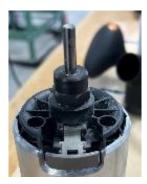

Press and hold the grey button while tightening the nut.
 The nut should be snug, do not over tighten.

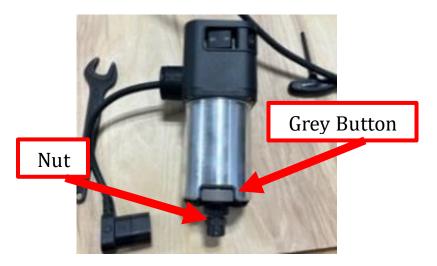

- Place the router into the chassis.
- Plug the cord into the Shaper chassis.

## **CREATING A NEW WORKSPACE**

- Plug Shaper into hanging outlet.
- Select the 'NEW SCAN' icon on the top left of the display.

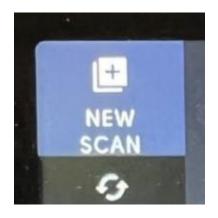

- Set the Shaper on your material.
  - $\circ~$  The Shaper should recognize your tape as a new workspace.
- Press the green button on the right handle of the Shaper.
- Move Shaper around until all the dominos you placed have turned blue and you can see your **ENTIRE** cutting area.
  - $\circ~$  Your workspace will look similar to the image below.

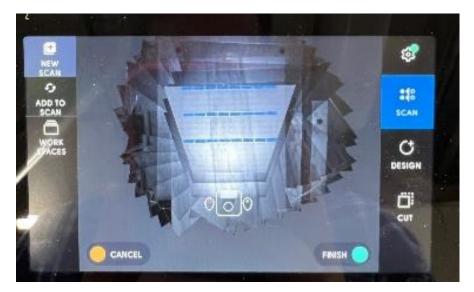

• Press the green button on the right handle once you have finished scanning your material and the dominos.

## **MAKING A GRID**

## The grid function will allow precise placement of designs on your material.

- Press the 'GRID' icon on the left of the screen.
- Press the 'NEW' icon on the left of the screen.

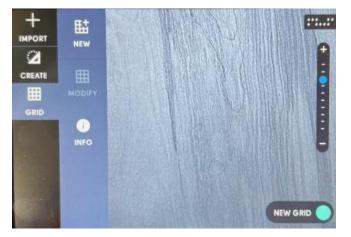

- Move Shaper slightly off your material.
- Press and hold the green button on the right handle until the bit will make good contact with the side of your material.

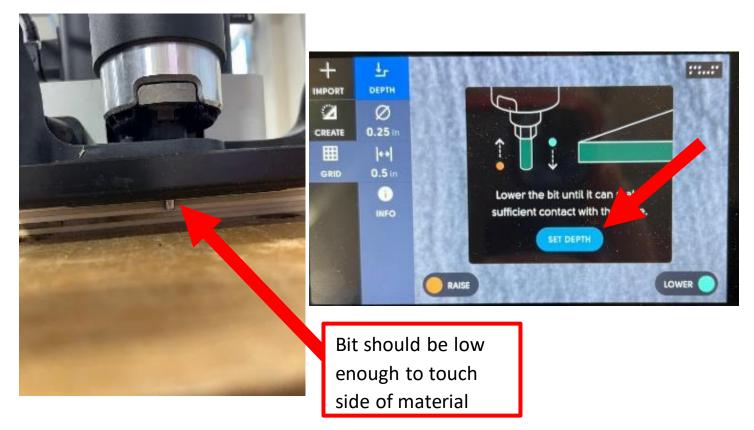

- Press the blue 'SET DEPTH' icon on the screen when your depth is set.
- Move the Shaper to the bottom left of your material until the bit is touching the side of your material.

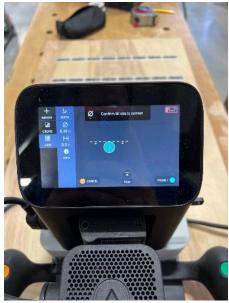

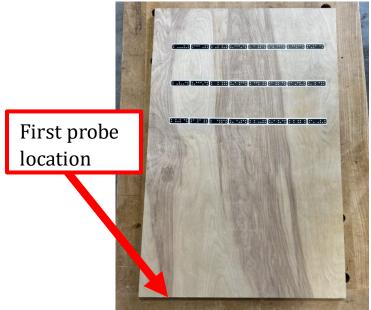

- Press the green button on the right handle to set the first probe.
- Move the Shaper to the bottom right of your material until the bit is touching the side of your material.

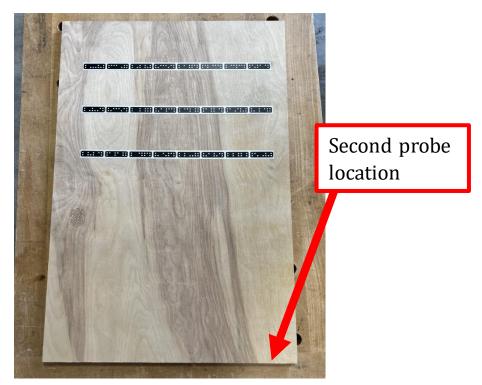

- Press the green button on the right handle to set the second probe.
- Move the Shaper to the left side of your material until the bit is touching the side of your material.

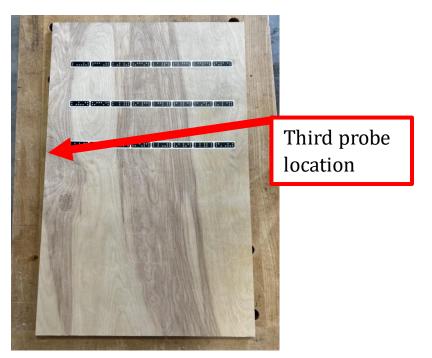

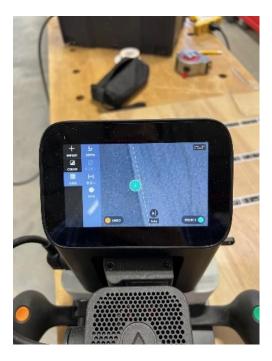

- Press the green button on the right handle to set the third and final probe.
  - Your grid will appear and show your exact location on your material.

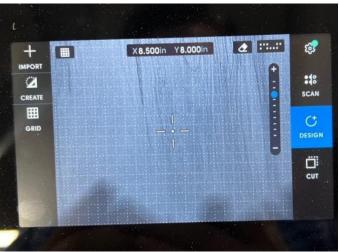

IF YOU MADE AN ERROR ON YOUR GRID, RESET AND START THE PROCESS FROM THE BEGINNING

## **PLACING DESIGN OBJECTS**

#### **IMPORTING YOUR DESIGN**

• Place your flash drive into Shaper on the right side.

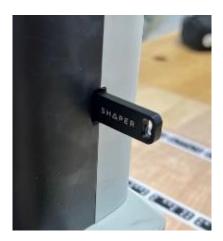

• Press the 'IMPORT' icon on the top left side of the screen.

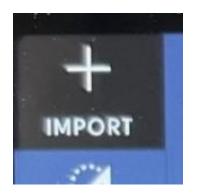

• Select your design from the menu.

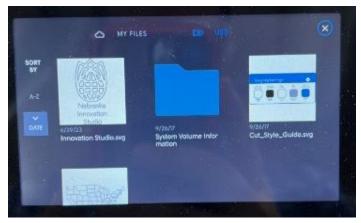

#### **SCALING YOUR DESIGN**

#### YOUR DESIGN WILL COME IN AS THE SIZE YOU CREATED IT ONLY DO THIS IF YOU WANT TO CHANGE YOUR SIZING

- Press the 'SCALE' icon on the top left side of the screen to change the dimensions of your design.
- Press the 'HEIGHT' and 'WIDTH' icons to enter the correct size.
  Press the chain icon to allow individual scaling.

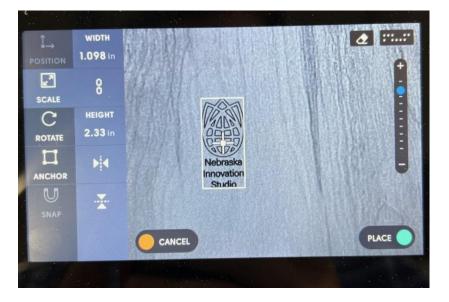

#### **ROTATING YOUR DESIGN**

• Press the 'ROTATE' icon to rotate your design on your workspace.

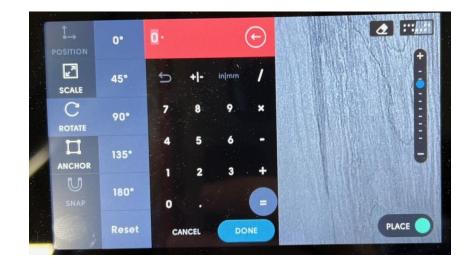

#### **POSITIONING YOUR DESIGN**

- Press the 'POSITION' icon on the left side of the screen to change the placement of your design.
  - This will only be available after setting up a grid.
  - Your design will be centered at the coordinates selected.

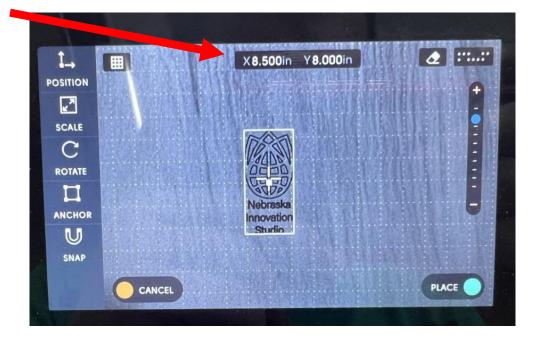

## **CREATING OBJECTS**

#### CREATING OBJECTS IS USED IF YOU WANT TO DESIGN YOUR FILE ON THE SHAPER

#### IF YOU DESIGNED YOUR FILE USING A CAD SOFTWARE SKIP THIS STEP

#### **CREATING A CIRCLE**

• Press the 'CREATE' icon on the left of your screen.

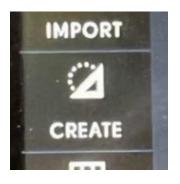

• Press the 'CIRCLE' icon.

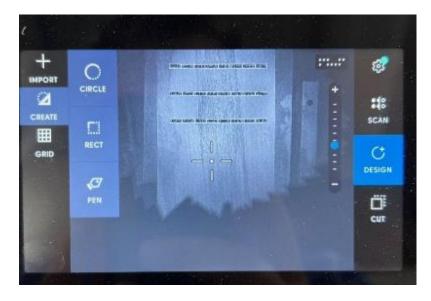

• Press the 'DIAMETER' icon to change the diameter of the circle.

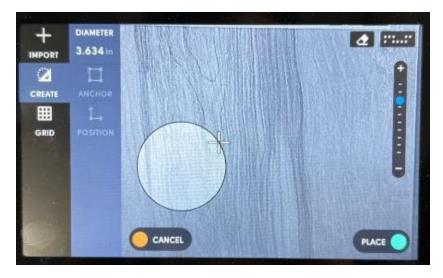

- Press the 'POSITION' icon to center your circle on a specific point.
  This will only be available after setting up a grid.
- Press the green button on the right handle to place the circle onto the workspace.

#### **CREATING A RECTANGLE**

• Press the 'CREATE' icon on the left of your screen.

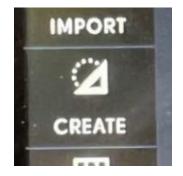

• Press the 'RECTANGLE' icon.

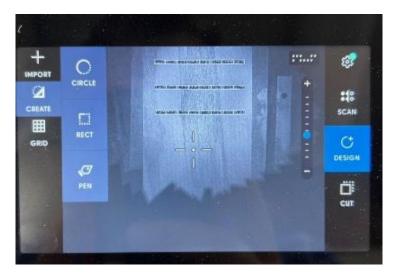

• Press the 'HEIGHT' and 'WIDTH' icons to change the size of the rectangle.

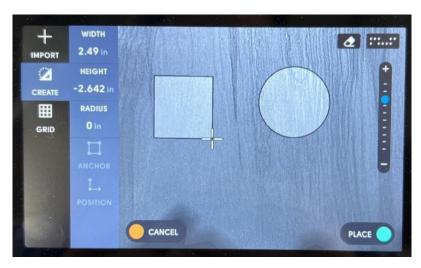

• Press the 'POSITION' icon to place your rectangle on a specific point.

• This will only be available after setting up a grid.

• Press the green button on the right handle to place the rectangle onto the workspace.

## **CHANGING ROUTER BIT**

#### **ENSURE ROUTER IS DISCONNECTED FROM POWER SOURCE**

SHAPER ORIGIN USES BITS WITH A 1/4" SHANK

#### NIS DOES NOT SUPPLY ROUTER BITS

• Grab open ended wrench and T wrench out of black Shaper Bag.

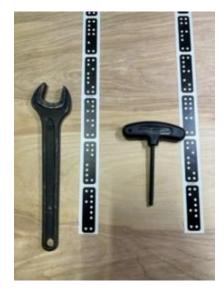

• Unplug router from chassis on left side of Shaper.

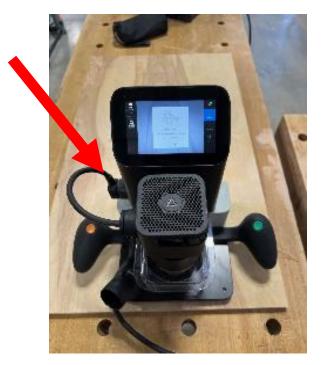

• Loosen allen screw with T wrench on right side of Shaper.

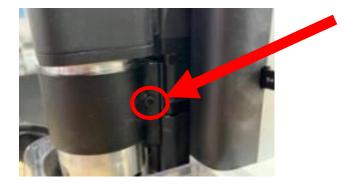

 $\circ$  Do not remove screw, it should be loosened only.

- Pull router out of chassis.
- Press and hold the grey button while loosening the nut with the wrench.

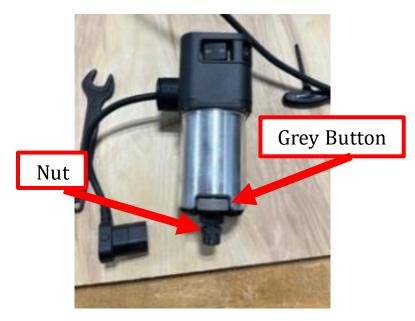

- Continue loosening by hand until reaching another tight spot.
- Loosen again with wrench and the bit should be free.
- Remove the 0.25" rod from the Shaper, if installed.

- Place your bit into router.
  - $\,\circ\,$  Ensure bit is inserted while still showing 1/4" of the shaft.

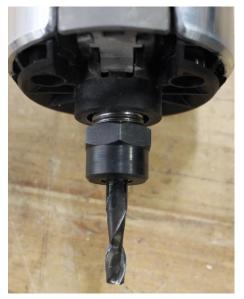

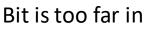

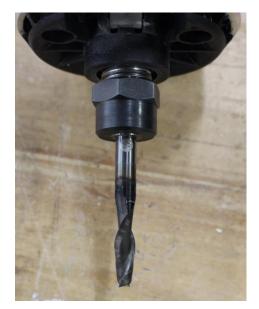

Bit is correct

Press and hold the grey button while tightening the nut.
 The nut should be snug, do not over tighten.

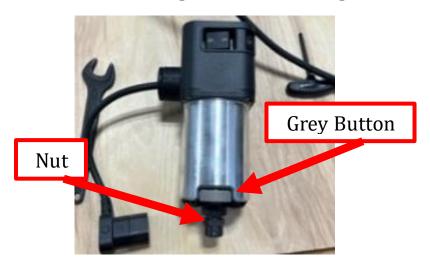

- Place the router into the chassis.
- Plug the cord into the Shaper chassis.

## **CUTTING YOUR DESIGN**

#### **SETTING YOUR Z AXIS**

- Ensure the Shaper is placed fully on your material.
- Press the 'CUT' icon on the bottom right of the screen.

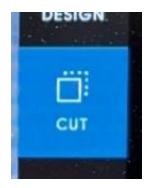

• Press the 'Z-Touch' icon on the left side of the screen.

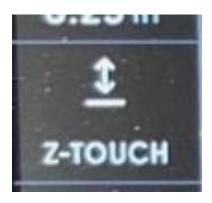

- Press the blue 'AUTOMATIC' icon.
  - $\,\circ\,$  The machine will touch your material and set the Z axis.

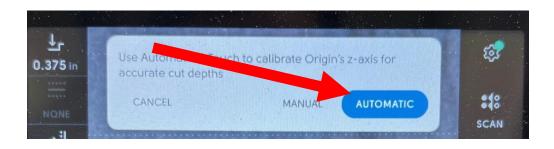

#### **CHANGING CUT SETTINGS**

Set your cut depth by pressing the top left button.
 Type in your desired depth or select a preset depth.

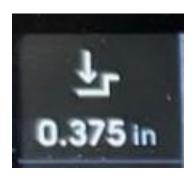

- Set your cut type by pressing the dotted square icon on the left.
  - Default is 'ON LINE' this is recommended for most engravings.
  - Inside and outside line will be used primarily when pocketing or cutting.

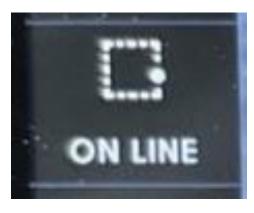

• Set your offset by pressing the third icon.

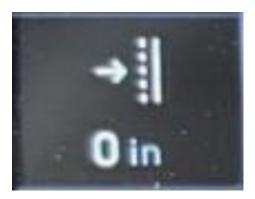

• Set the diameter of your bit by pressing the crossed-out circle icon.

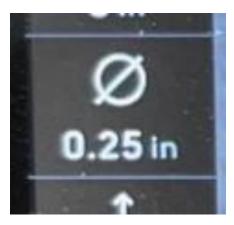

#### • DO NOT CHANGE THE SPEED SETTINGS

• The normal settings are Plunge 15 and Auto 10. If they are different change them to be the standard settings.

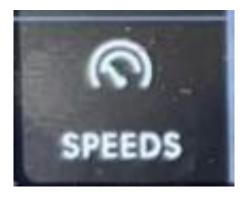

#### **CUT YOUR DESIGN**

#### **READ SECTION FULLY BEFORE PROCEEDING**

- Plug Festool vacuum into hanging outlet.
- Connect Festool vacuum to the Shaper and turn the vacuum to manual.

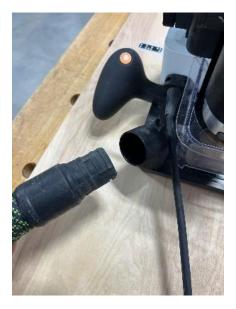

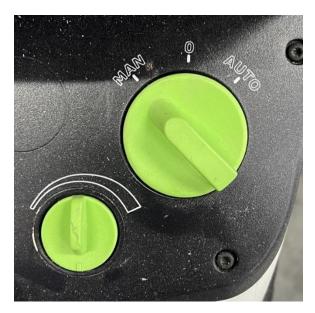

• Move Shaper over one of the lines you want to cut.

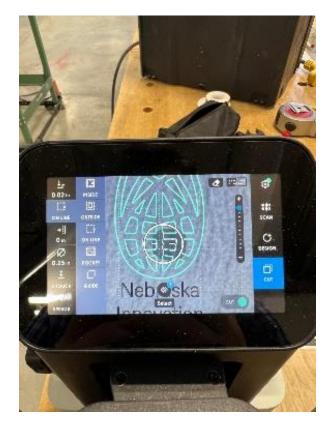

- Ensure magnetic dust collection cover is on.
- Turn the router on by pressing the ON switch on the router.

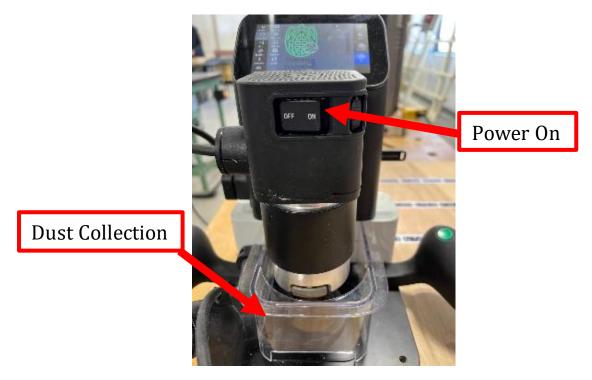

• Press the green button on the right handle to start your cut.

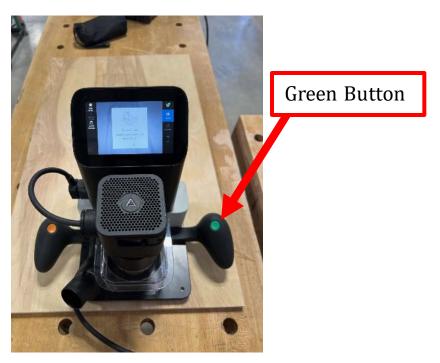

- Move the router along the line displayed on the screen.
  - Hold the green button on the right handle for automatic movement.

#### • Keep router facing your domino tape strips.

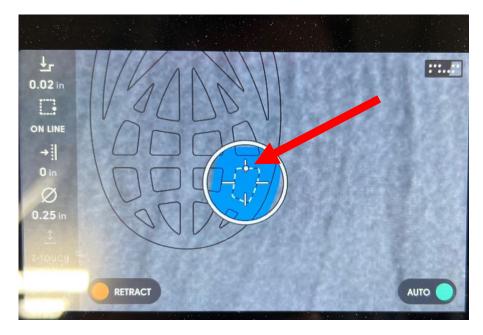

- Keep the white dot near the middle of the circle displayed on Shaper.
  - When the dot is near the edge an arrow will appear, move in the direction of the arrow.
  - $\circ$  Your design will turn blue when the line has been cut.
  - Continue cutting your lines until all lines have been cut.
- Press the orange button on the left handle when finished with your cut to retract the router.

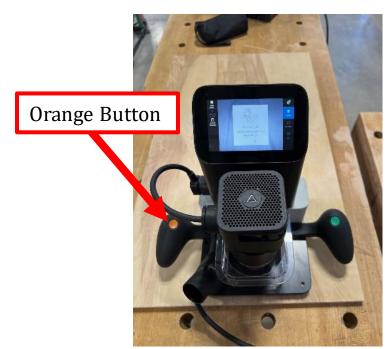

• Press the off switch to turn the router off when finished.

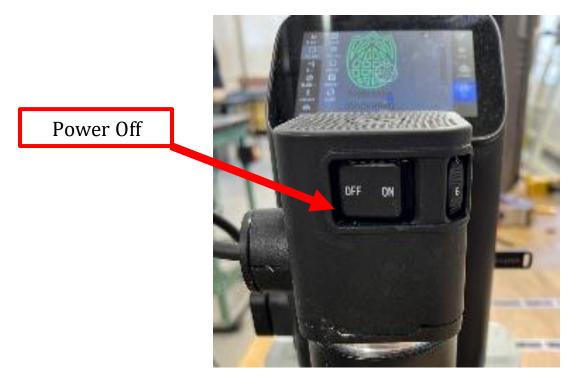

• Turn the vacuum to O.

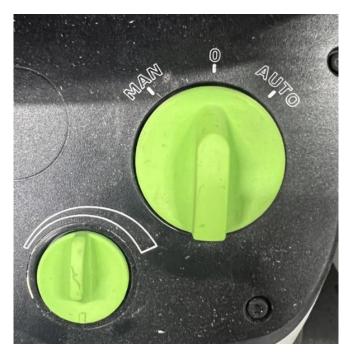

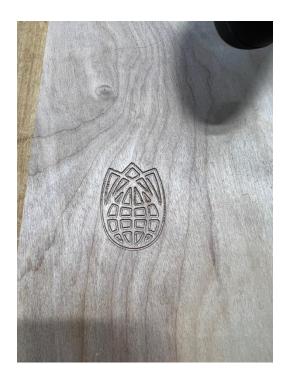

## **REMOVING ROUTER BIT**

#### **ENSURE ROUTER IS DISCONNECTED FROM POWER SOURCE**

• Grab open ended wrench and T wrench out of black Shaper Bag.

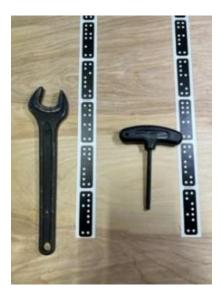

• Unplug router from chassis on left side of Shaper.

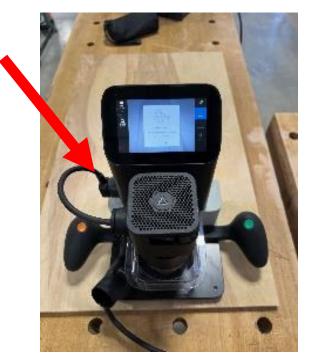

Loosen allen screw with T wrench on right side of Shaper.
 O not remove screw, it should be loosened only.

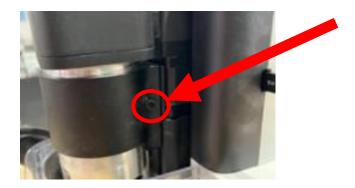

- Pull router out of chassis.
- Press and hold the grey button while loosening the nut with the wrench.

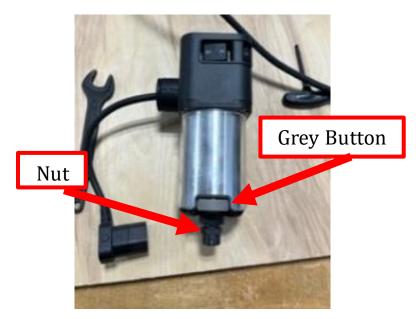

- Continue loosening by hand until reaching another tight spot.
- Loosen again with wrench and the bit should be free.
- Place the router into the chassis.
- Plug the cord into the Shaper chassis.

## CLEANUP

- Vacuum your work area including table and floor.
- Clean the Shaper of all saw dust using vacuum and air gun.
- Put away all tools used.
- Place the Shaper Origin in its storage container.
- Ensure that all cords, wrenches, domino tape, and probe are in the storage container.
- Place storage container in wood shop closet.

# SOP

## CNC SHAPER ORIGIN OPERATOR MANUAL

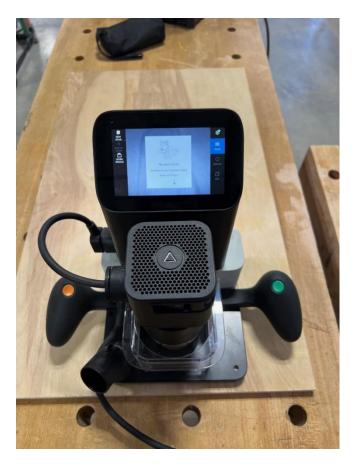

## Nebraska Innovation Studio

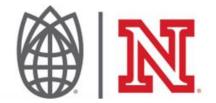